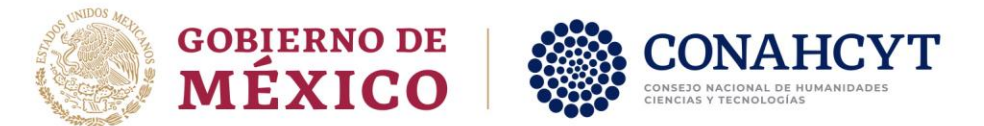

Para realizar el registro del CVU, deberá tener su CURP a la mano ya que es un dato indispensable para el registro y seguir los siguientes pasos:

#### Ingresar a la página [www.conahcyt.gob.mx](http://www.conahcyt.gob.mx/) → Servicios en Línea

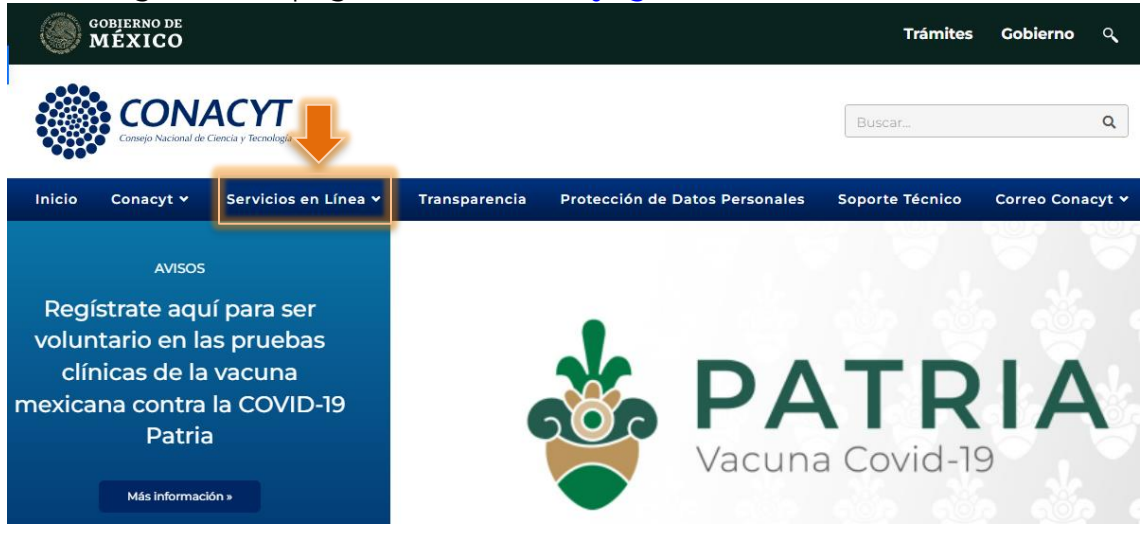

➔ Registro de Usuarios → Registro de Nuevos Usuarios → Acceso al Sistema

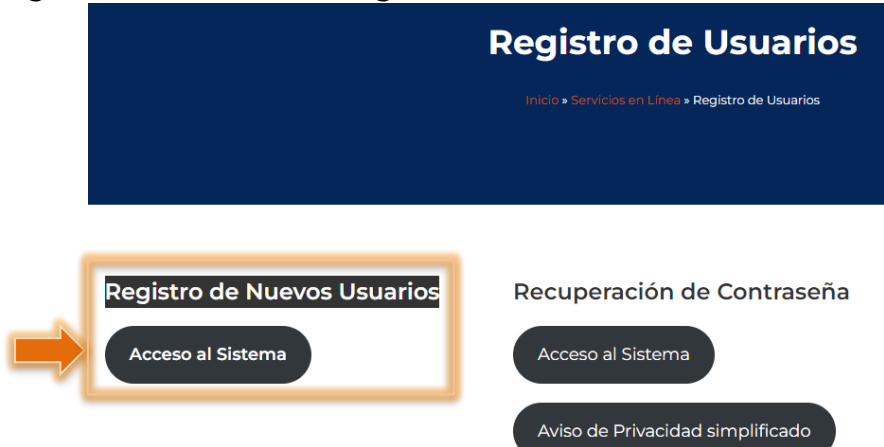

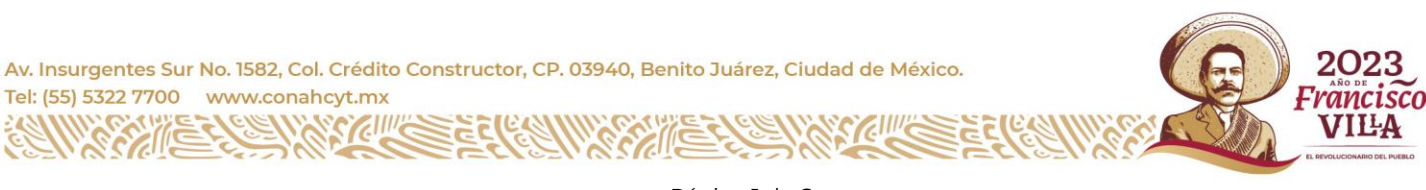

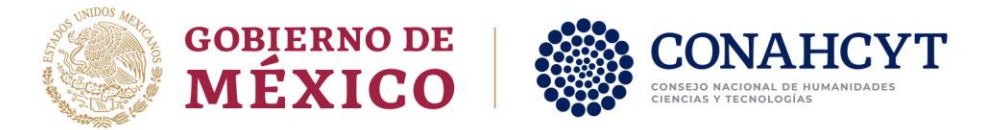

Se abre una nueva ventana, deberá seleccionar: Soy un usuario nuevo → Continuar.

# Tipo de cuenta

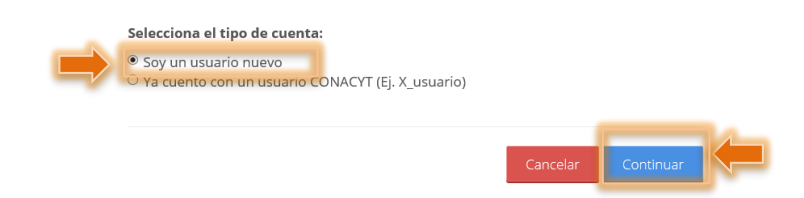

Capturar la información, el CURP debe ser capturado sin espacios, guiones, etc., para no tener inconvenientes, capturar e-mail, dar clic en la casilla "No soy un robot" y seleccionar las imágenes solicitadas, posteriormente dar clic en: Validación (1); y Aceptar (2).

## Datos del solicitante

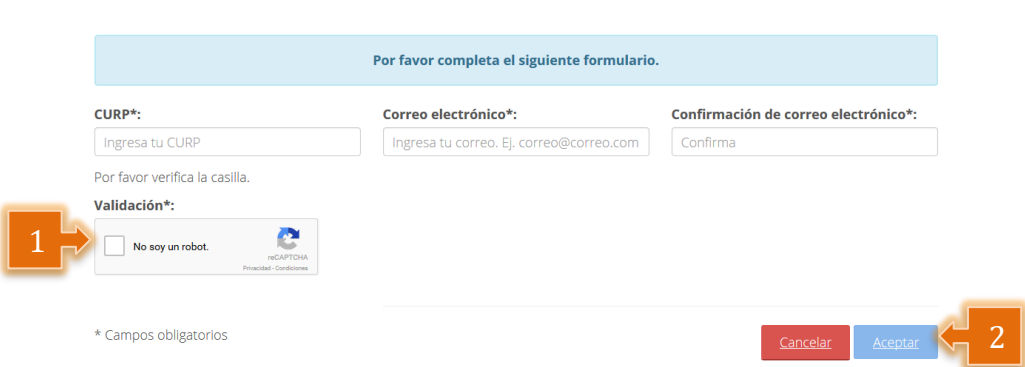

El CURP capturado se valida con la base del Registro Nacional de Población (RENAPO), verificar que la información corresponda a sus datos personales.

### Confirmación de los datos del solicitante

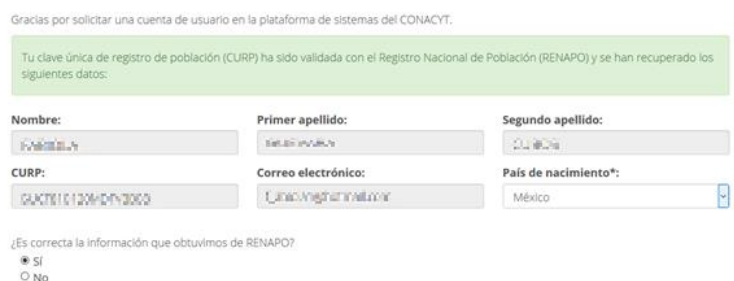

Seleccionar la casilla Si o No conforme a la información que indica el sistema, y dar clic en aceptar. Aparecerá el siguiente mensaje, indicando la recepción de un correo

electrónico en la cuenta que fue registrada.<br>Av. Insurgentes Sur No. 1582, Col. Crédito Constructor, CP. 03940, Benito Juárez, Ciudad de México. **2023** Tel: (55) 5322 7700 www.conahcyt.mx **Francisco** VILA

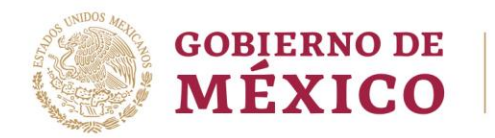

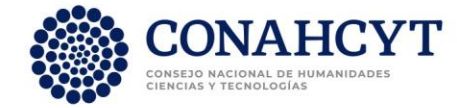

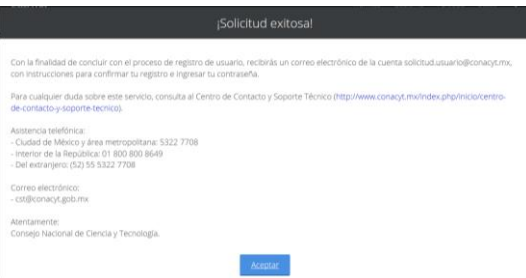

Posteriormente, en su bandeja de entrada debe encontrar un e-mail de la siguiente dirección electrónica: [solicitud.usuario@conahcyt.mx.](mailto:solicitud.usuario@conahcyt.mx) Favor de leer y seguir las indicaciones, dar clic en la liga o copia y pega en su navegador.

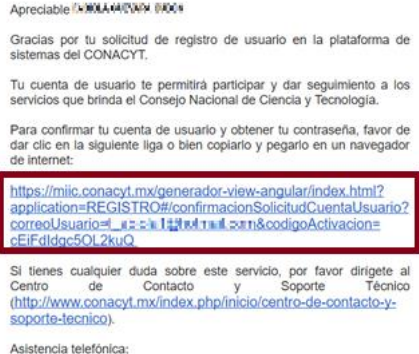

Verificar que la información corresponda a sus datos personales; y generar una contraseña que cumpla con las características que se indican (*no olvide anotar y resguardar la contraseña que capture, ya que será utilizada posteriormente*).

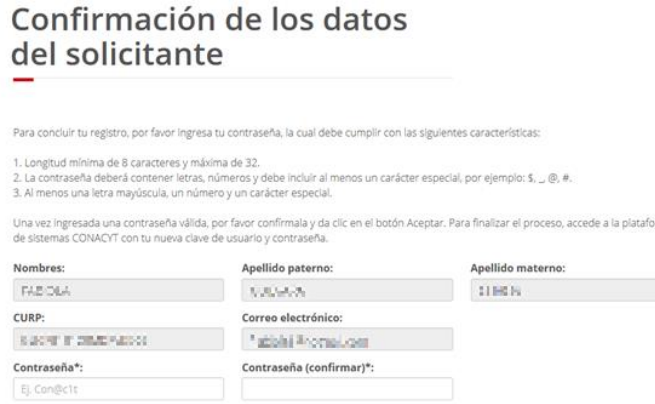

Si sus datos son correctos, pulsar el botón de **"Aceptar"**.

Una vez concluido dicho proceso, deberá ingresar a la página de CONACYT [www.conahcyt.gob.mx](http://www.conahcyt.gob.mx/) y seguir la ruta que a continuación se indica.

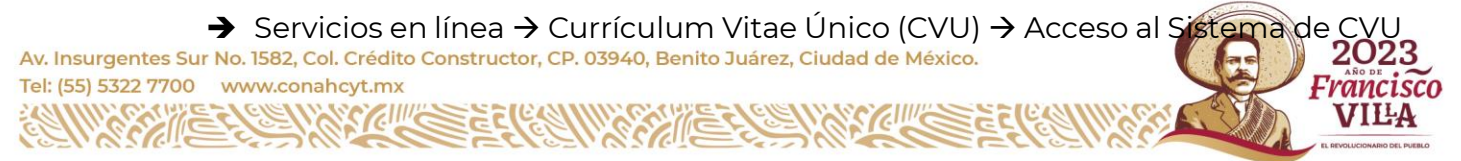

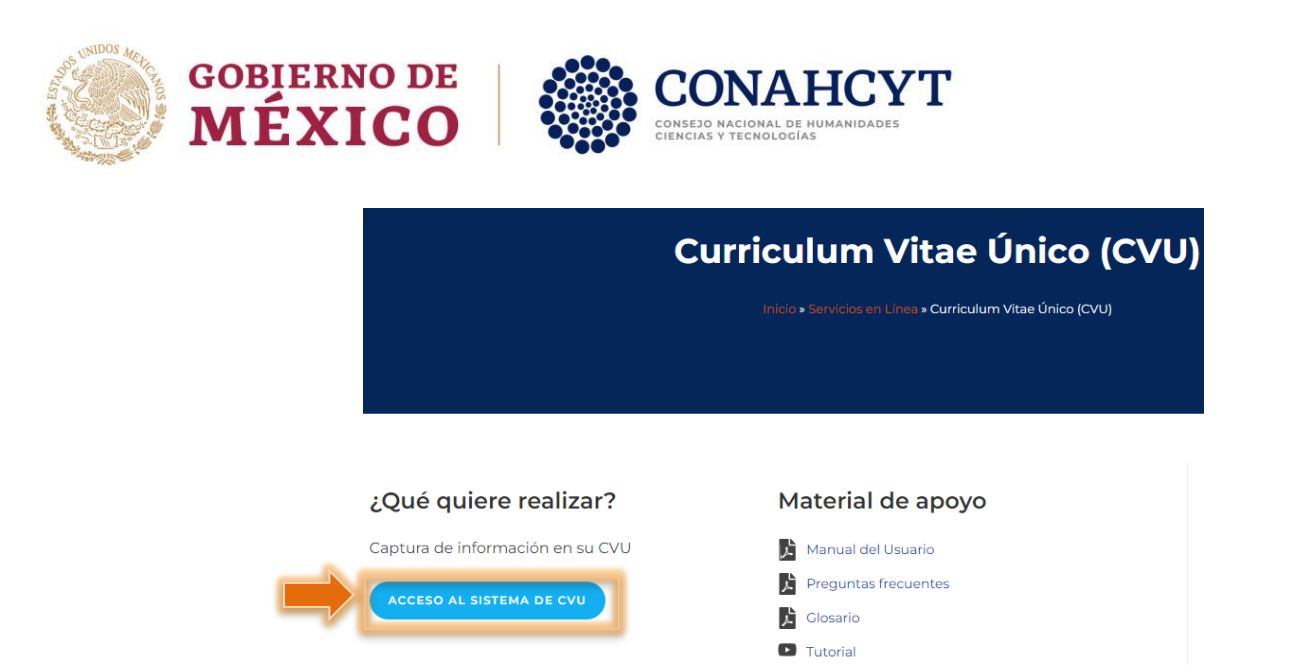

Deberá ingresar al sistema con el correo electrónico y la contraseña que indicó al generar su CVU, dar clic en la casilla; No soy un robot (2), selecciona las imágenes que se solicitan; y Entrar (3).

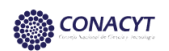

### Currículum Vitae Único

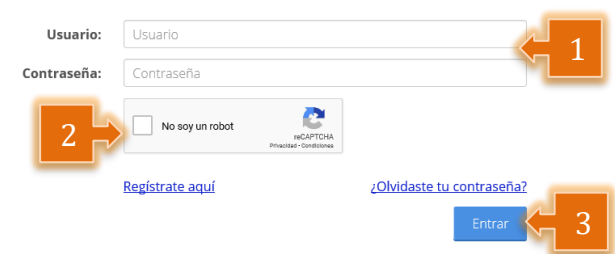

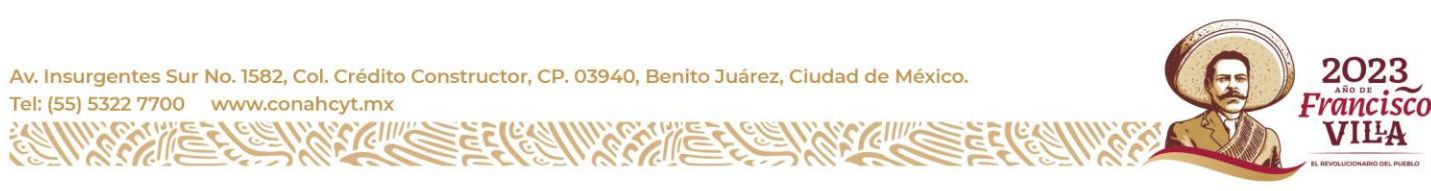

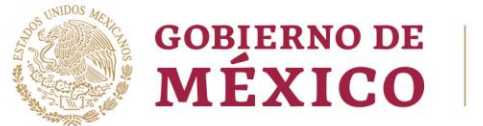

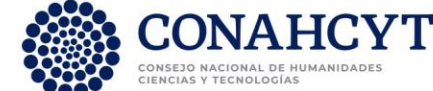

Una vez ingresado al sistema deberá de llenar la información de 1. Datos generales y 2. Formación académica, de lo contrario no podrá realizar la postulación correctamente.

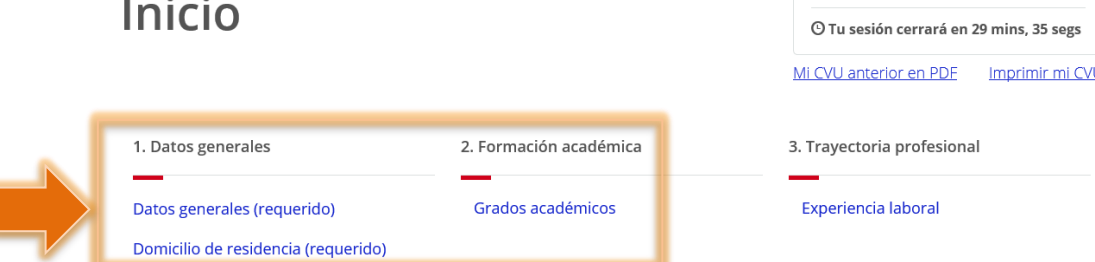

En el apartado de **Datos generales,** se deberá capturar la información que está marcada como requisito **(\*)**, en Tipo de Beneficio seleccionar **Sin beneficio/Otro**, dar clic en **Agregar** y deberán seleccionar la opción de medio de contacto (Móvil) y capturar su número de celular personal a 10 dígitos dar Guardar (2.1) y posteriormente Regresar.

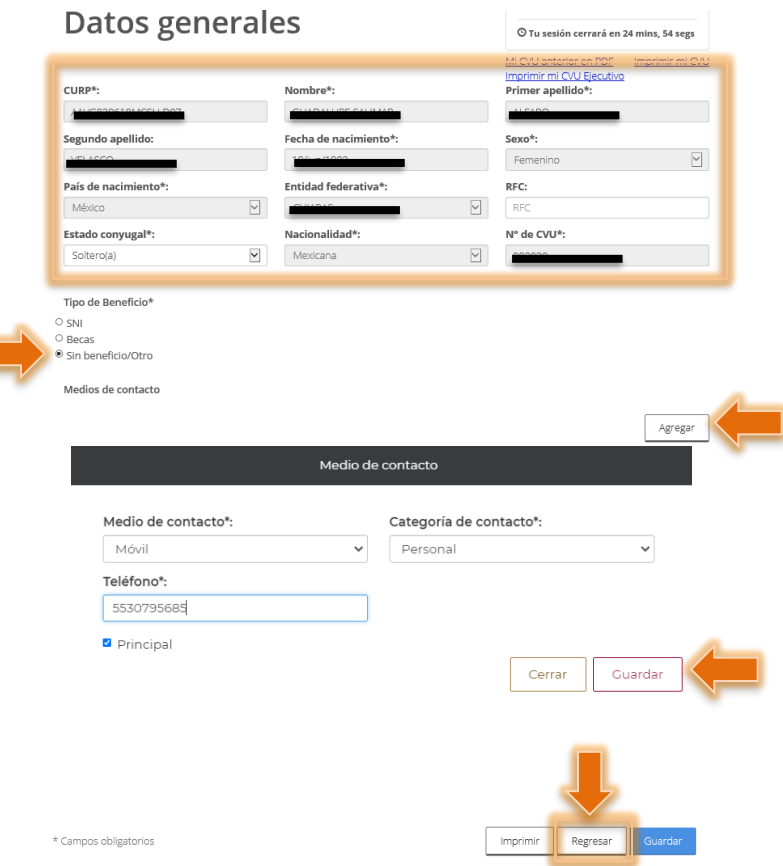

**Nota:** En el apartado de Domicilio de residencia (requerido), se deberá de llenar toda la información solicitada, referente a su domicilio actual.

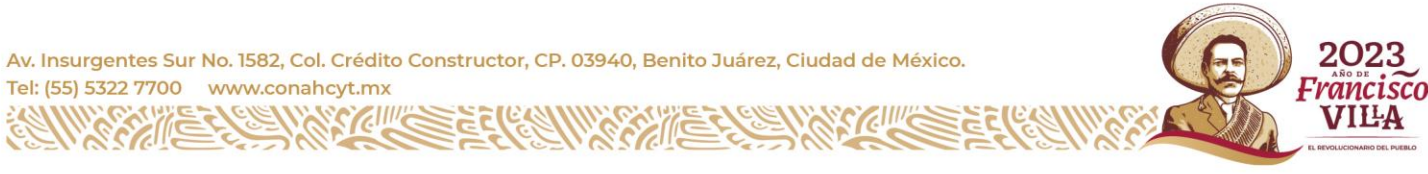

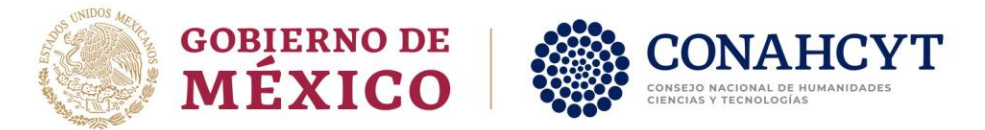

En el apartado de **Grados académicos**, el procedimiento para la captura de información se deberá realizar de la siguiente manera, dar clic en la opción Agregar (1), se desplegará una ventana para colocar el Nivel de escolaridad se deberá seleccionar Otro (2), seleccionar Preparatoria (3), Guardar (4) y Regresar (5), de no seleccionar preparatoria no podrá postularse a la Convocatoria.

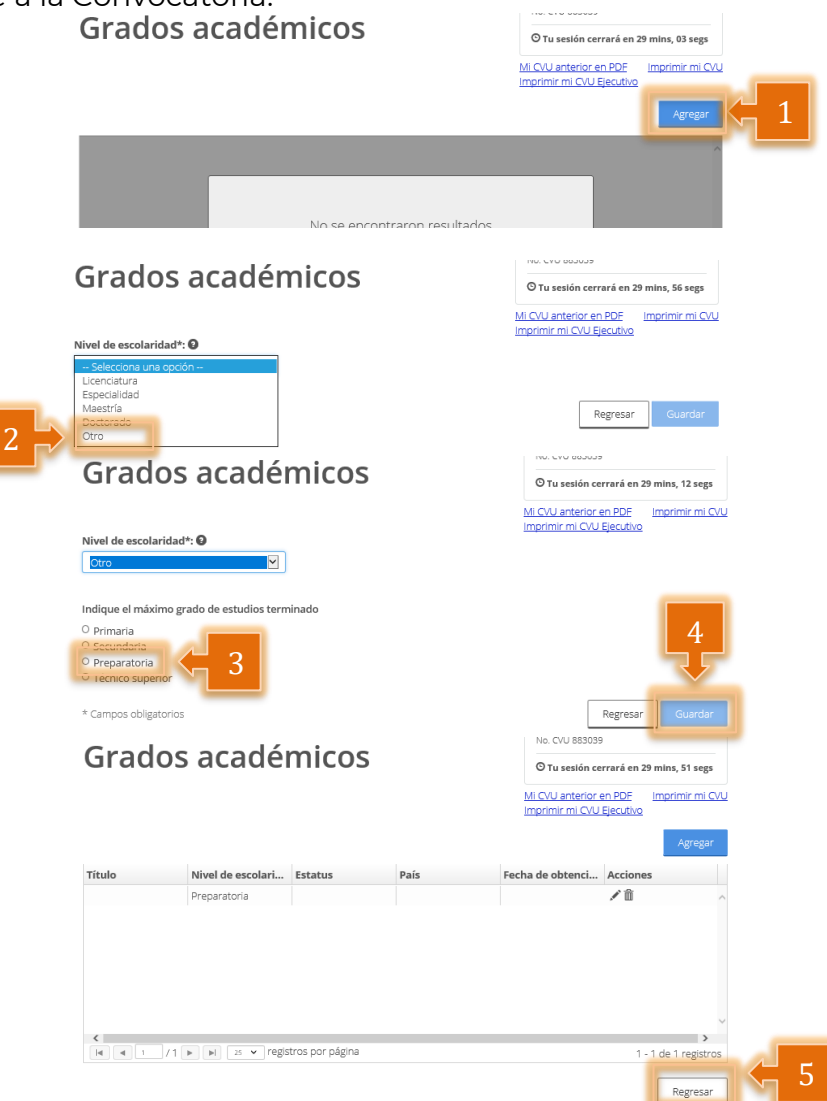

Una vez capturada la información solicitada dar clic en el icono de Guardar y con ello se concluye el llenado del CVU.

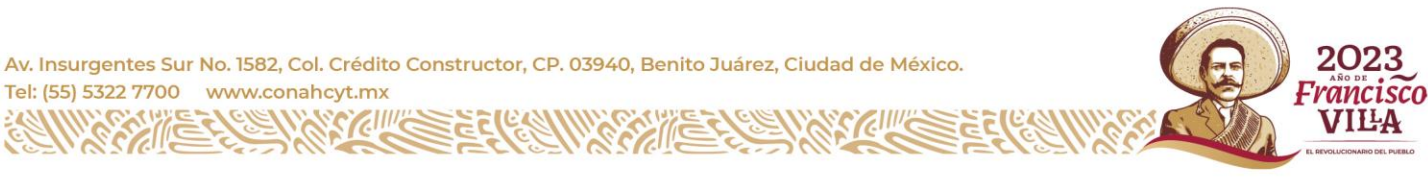